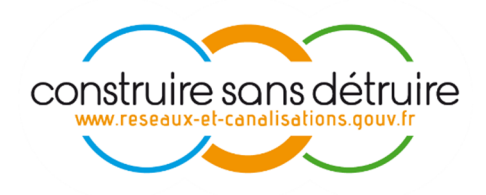

# **Manuel utilisateur « exploitant - redevance » Du téléservice www.reseaux-et-canalisations.gouv.fr**

Verneuil en Halatte V0.1 de Novembre 2021

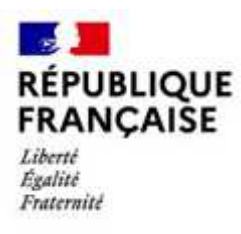

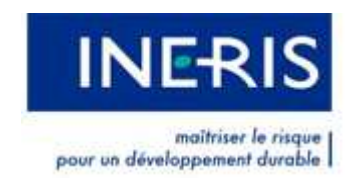

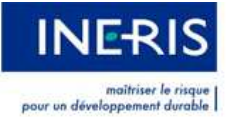

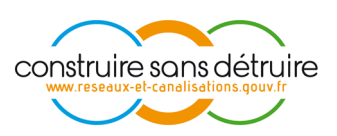

## Table des matières

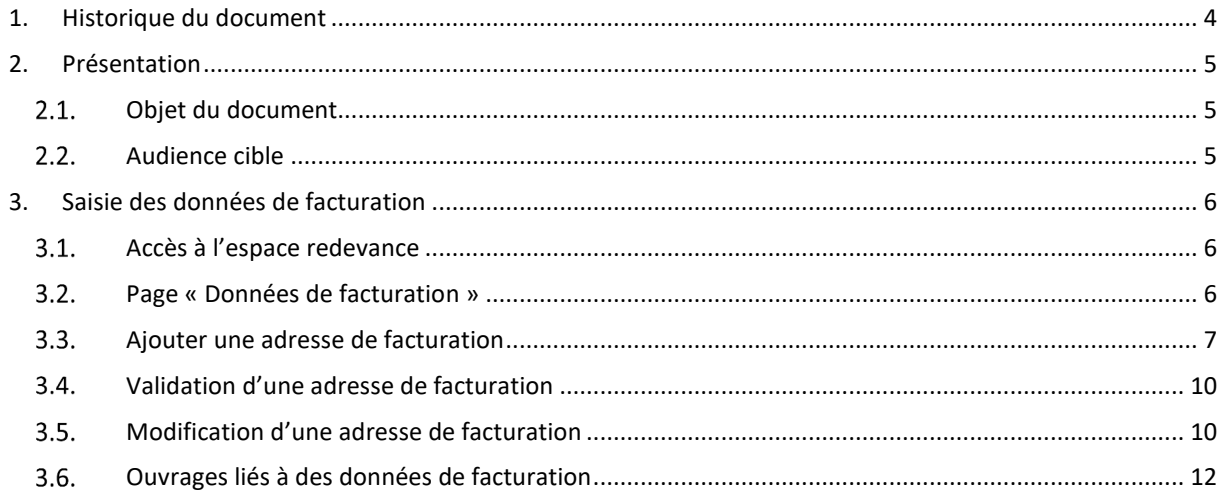

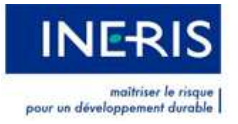

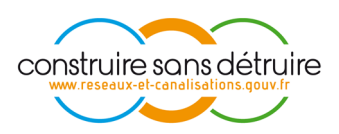

# Table des figures :

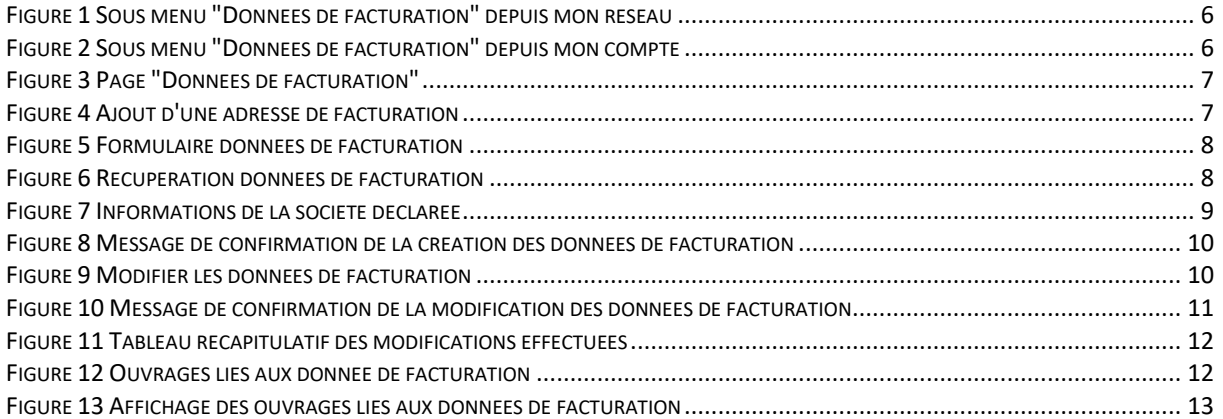

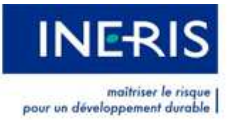

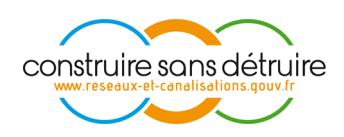

## **1. HISTORIQUE DU DOCUMENT**

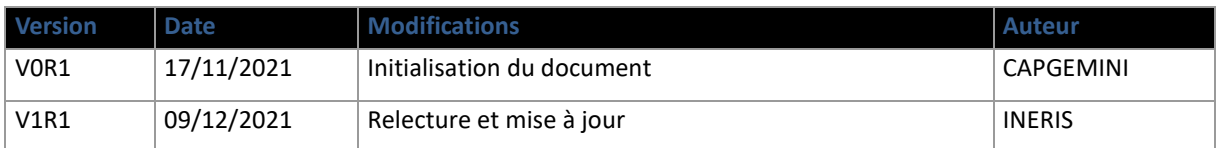

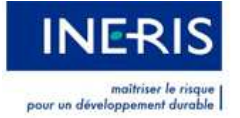

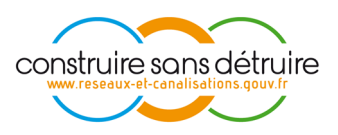

### **2. PRESENTATION**

#### $2.1.$ **OBJET DU DOCUMENT**

Ce document a pour objectif de présenter aux exploitants les règles de gestion appliquées dans le cadre de la saisie des données de facturation relatives à la redevance conformément aux articles R 554-10 à 554-19 du Code de l'environnement.

#### $2.2.$ **AUDIENCE CIBLE**

Ce document a pour audience cible :

• Les exploitants de réseaux

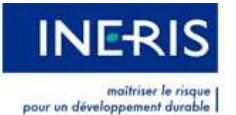

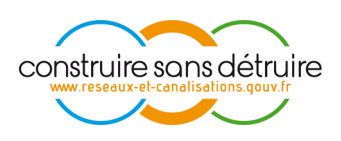

### **3. SAISIE DES DONNEES DE FACTURATION**

Afin de faciliter la gestion des données de facturation des différents exploitants de réseaux inscrits sur le Guichet Unique, l'INERIS a mis en place un système intégré à l'application « Guichet Unique » qui permet aux exploitants de déclarer leurs données de facturation directement sur leurs comptes.

#### $3.1$ **ACCES A L'ESPACE REDEVANCE**

Afin d'accéder à l'espace redevance, l'exploitant peut le faire :

1) Soit depuis l'espace « **Mon Réseau > Mon compte** » en cliquant sur le menu 'gauche' « **Données de facturation** »

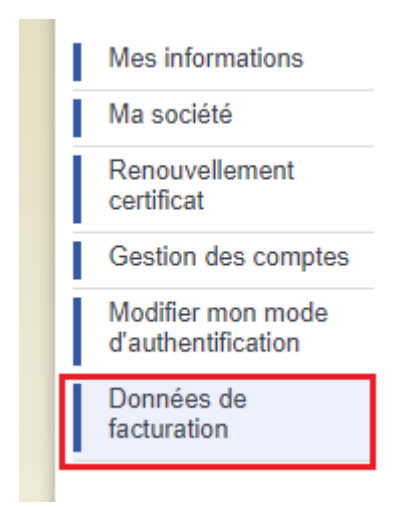

*Figure 1 Sous menu "Données de facturation" depuis mon réseau* 

2) Soit en cliquant sur le sous-menu « **Mon réseau > données de facturation** »

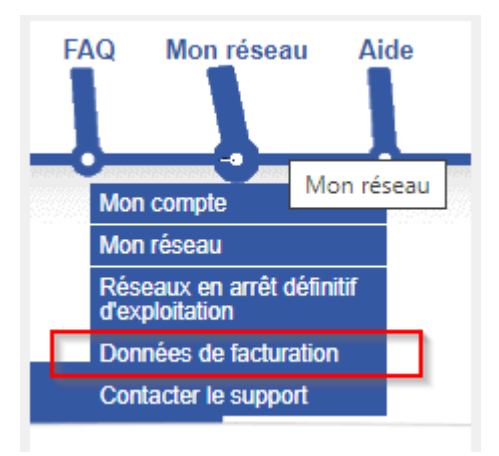

*Figure 2 Sous menu "Données de facturation" depuis mon compte* 

#### $3.2<sub>1</sub>$ **PAGE « DONNEES DE FACTURATION »**

Cette page regroupe les données de facturation d'un exploitant.

Un exploitant ne peut posséder qu'une seule adresse de facturation.

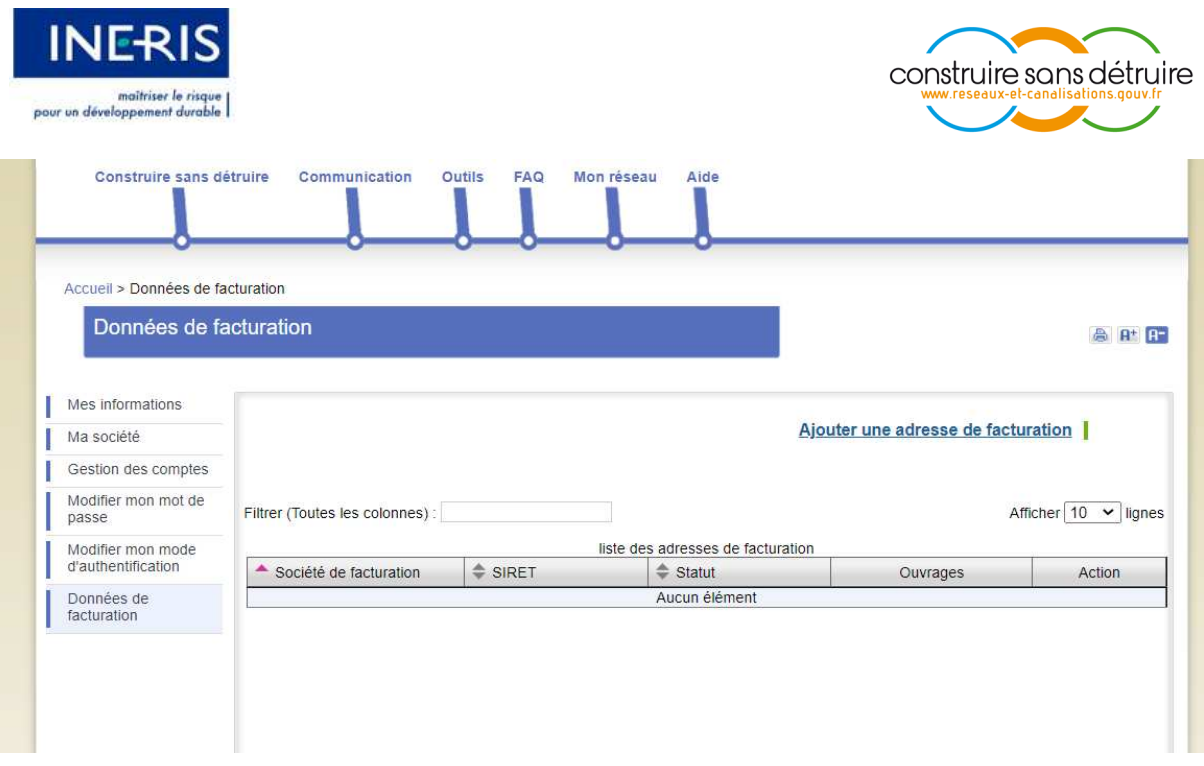

*Figure 3 Page "Données de facturation"* 

### **AJOUTER UNE ADRESSE DE FACTURATION**

Afin d'ajouter une adresse de facturation, l'exploitant doit cliquer sur le lien « **Ajouter une adresse de facturation** »

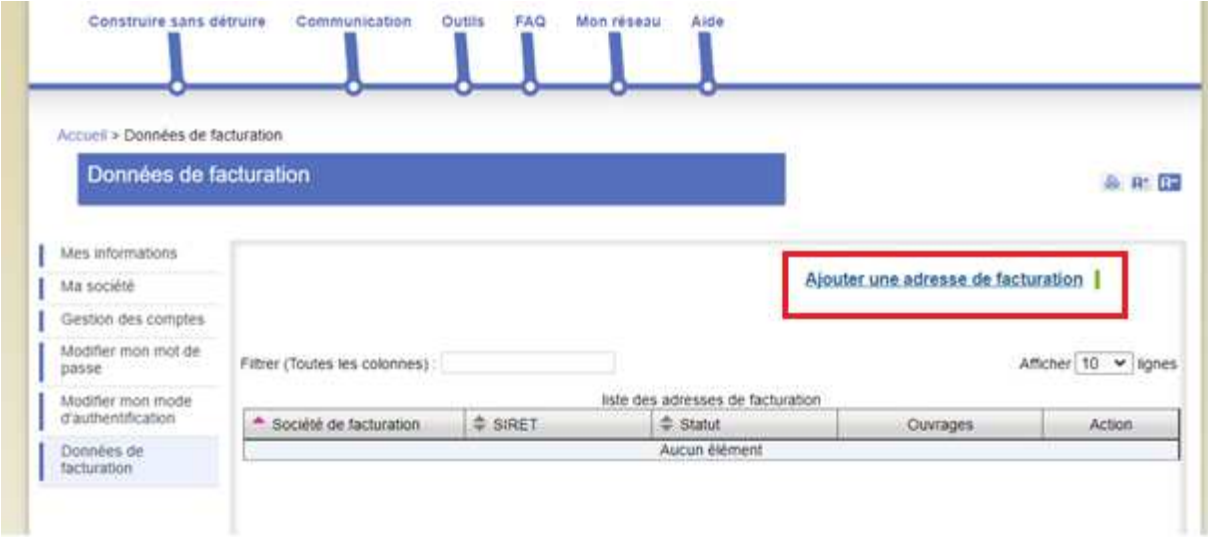

*Figure 4 Ajout d'une adresse de facturation* 

L'utilisateur est redirigé vers la page de création :

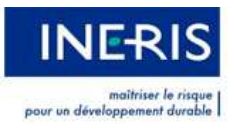

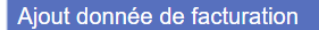

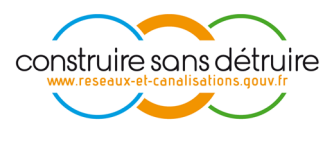

**高 R+ R+** 

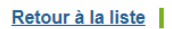

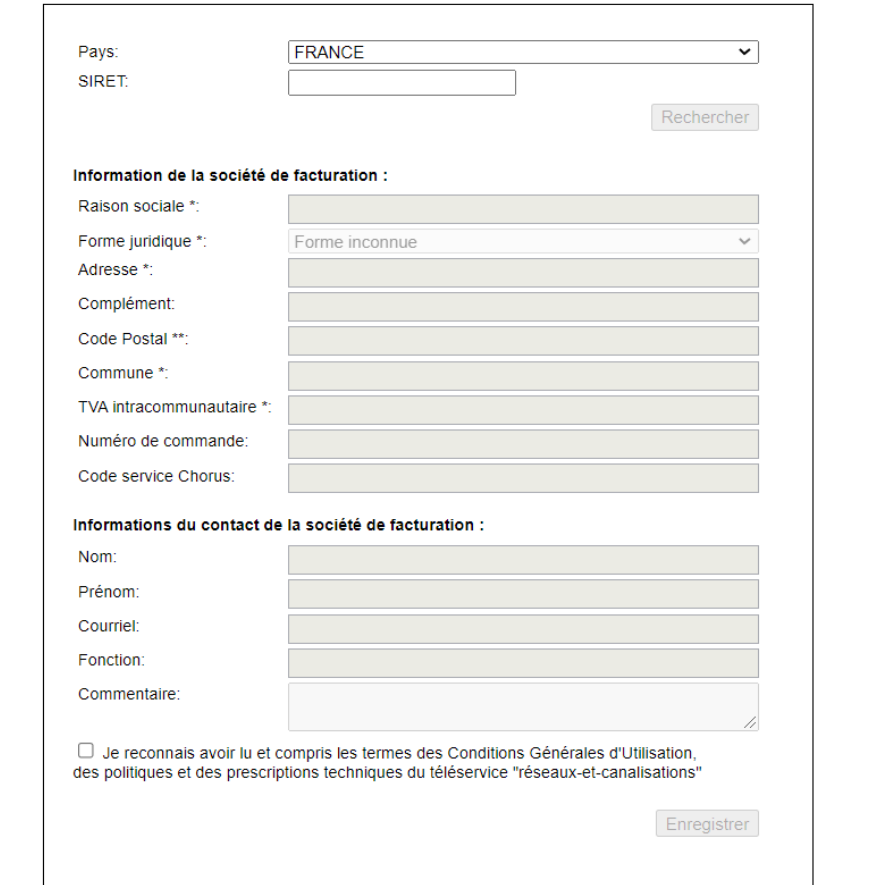

*Figure 5 Formulaire données de facturation* 

L'exploitant commence par choisir le « Pays » de son adresse de facturation, puis introduit son numéro « SIRET » (14 chiffres) :

### Retour à la liste

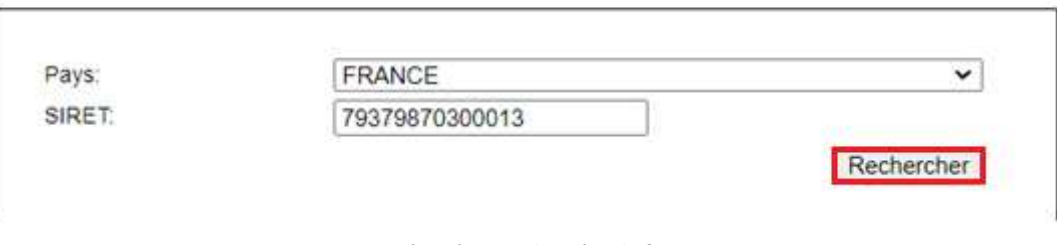

*Figure 6 Récupération données de facturation* 

Le bouton Rechercher devient alors actif.

L'utilisateur doit cliquer sur ce bouton pour récupérer automatiquement les informations de sa société.

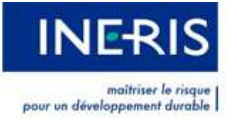

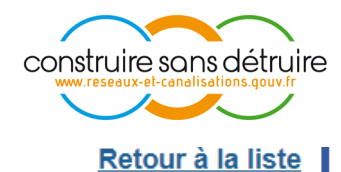

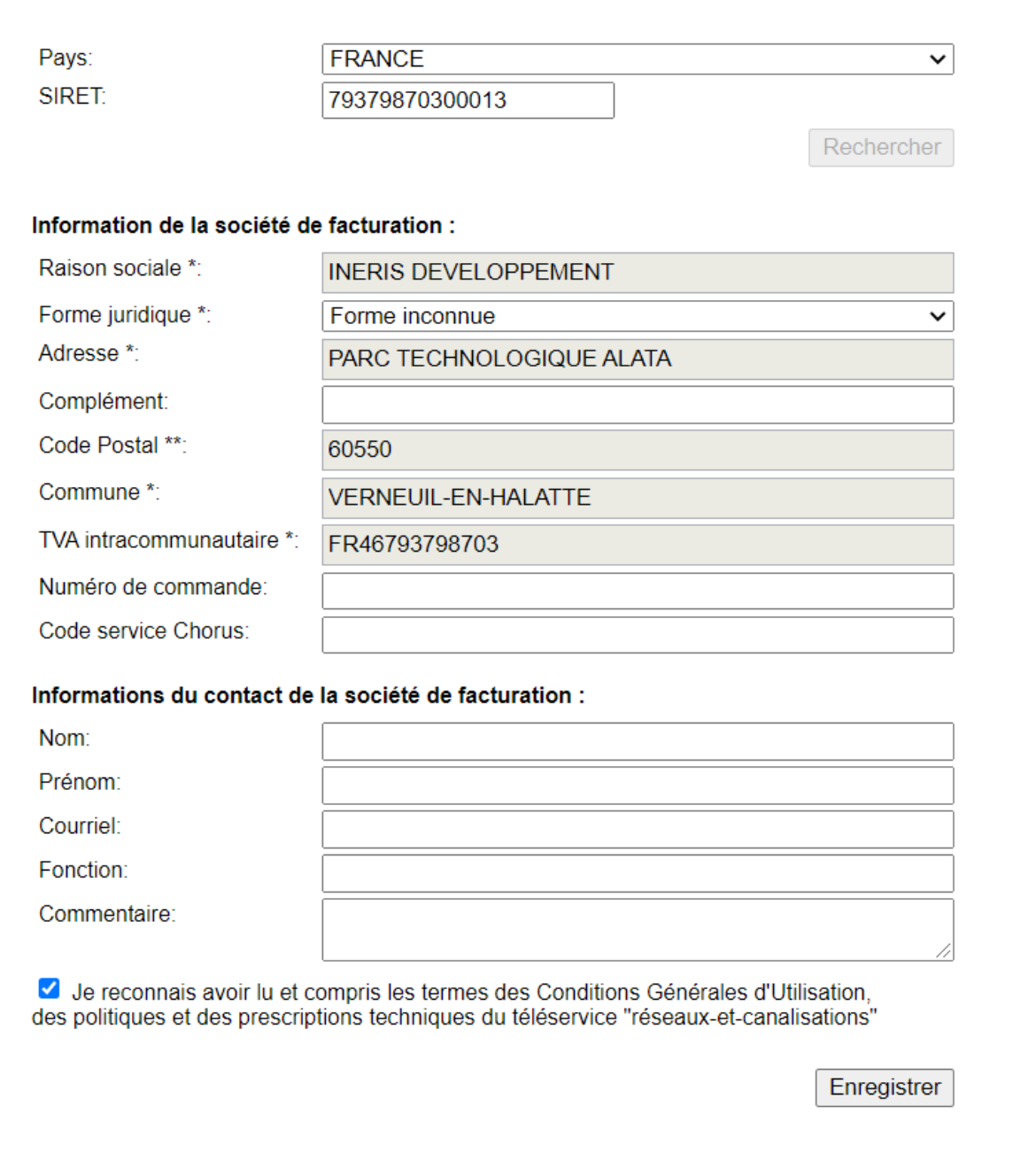

*Figure 7 Informations de la société déclarée* 

Les champs qui sont chargés automatiquement ne seront pas modifiables.

L'utilisateur doit compléter les champs obligatoires sur le formulaire, accepter les CGU puis cliquer sur le bouton enregistrer pour valider la création de l'adresse de facturation.

L'adresse de facturation passe ensuite en validation côté Guichet unique. L'utilisateur reçoit un mail de confirmation de sa demande de création.

L'utilisateur est redirigé vers la page « données de facturation » :

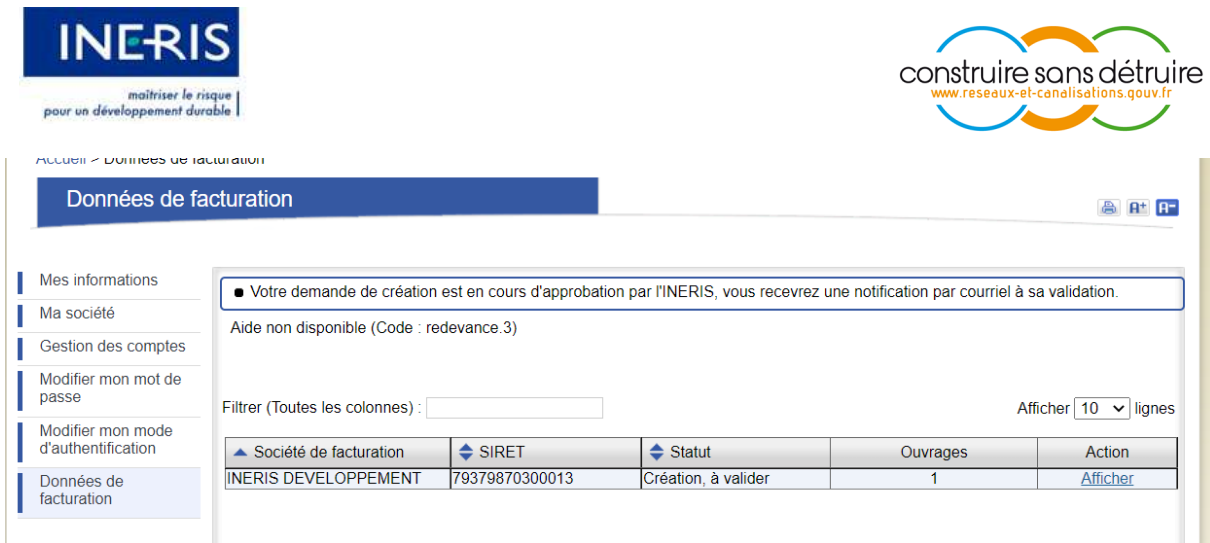

*Figure 8 Message de confirmation de la création des données de facturation* 

- Le champ « statut » indique le statut des données de facturation
- Le lien « Afficher » permet de visualiser les informations en cours de validation par le Guichet unique.
- A ce stade, l'exploitant n'a pas accès à la modification et doit attendre la validation des données de facturation.
- L'exploitant ne peut disposer que d'une adresse de facturation. Il n'aura plus accès au lien de création d'une nouvelle adresse de facturation (Figure 4).

#### $3.4$ **VALIDATION D'UNE ADRESSE DE FACTURATION**

Une fois la création de l'adresse de facturation est validée par l'INERIS, l'utilisateur reçoit un mail lui indiquant cette validation.

Le Guichet unique peut rejeter la création d'une adresse de facturation.

L'utilisateur reçoit également un mail lui notifiant cette décision avec un message explicatif lui indiquant la raison de ce rejet et les démarches à suivre pour créer / mettre à jour les données de facturation.

#### **MODIFICATION D'UNE ADRESSE DE FACTURATION**  $3.5.$

Si l'adresse de facturation est validée, l'exploitant aura la possibilité de modifier les informations en cliquant sur le lien « Modifier » sur la page « données de facturation » :

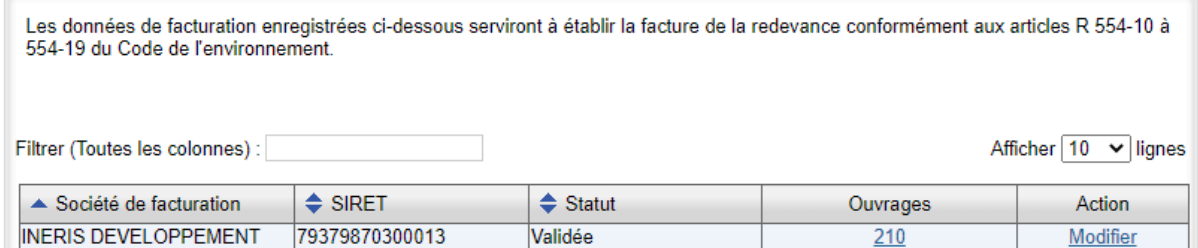

*Figure 9 Modifier les données de facturation* 

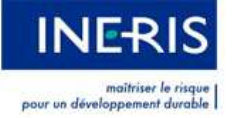

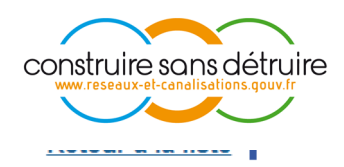

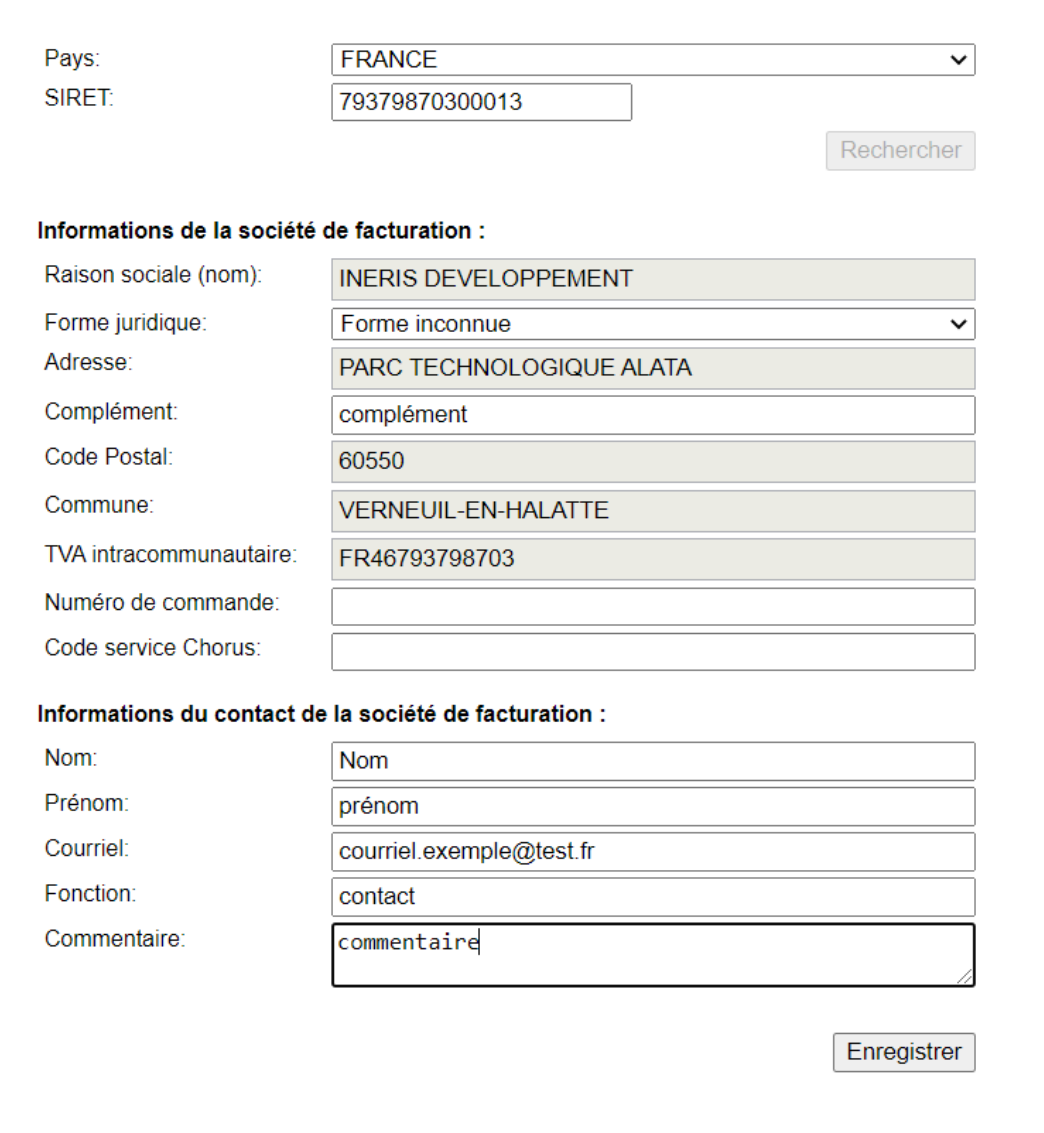

L'utilisateur est redirigé vers une page similaire à la page de création avec un formulaire prérempli avec les informations de ses données de facturation.

Les mêmes règles de saisies que pour le formulaire de création sont appliquées sur le formulaire de modification.

Une fois que la modification est confirmée, l'adresse de facturation passe au statut « Modification à valider » et passe en validation côté Guichet Unique.

L'utilisateur reçoit un mail lui confirmant la bonne réception de sa demande de modification :

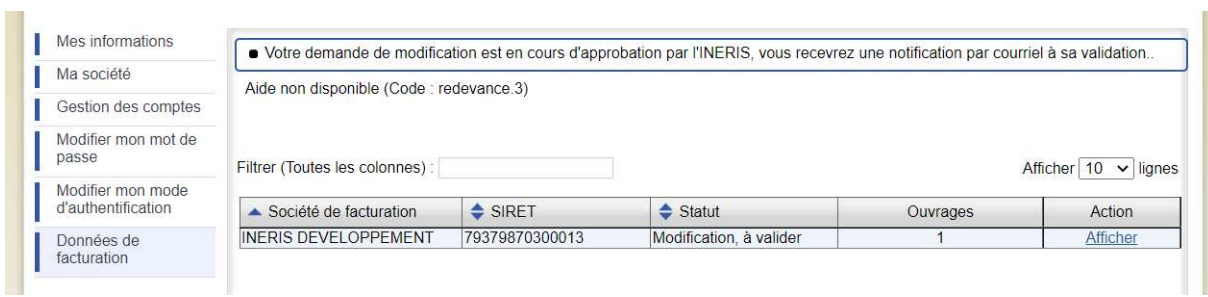

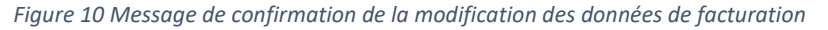

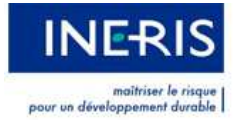

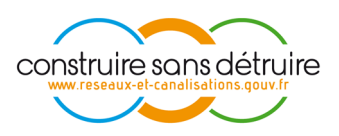

En cliquant sur le lien « Afficher », l'exploitant peut visualiser les modifications faites sur les données de facturation et qui sont en cours de validation :

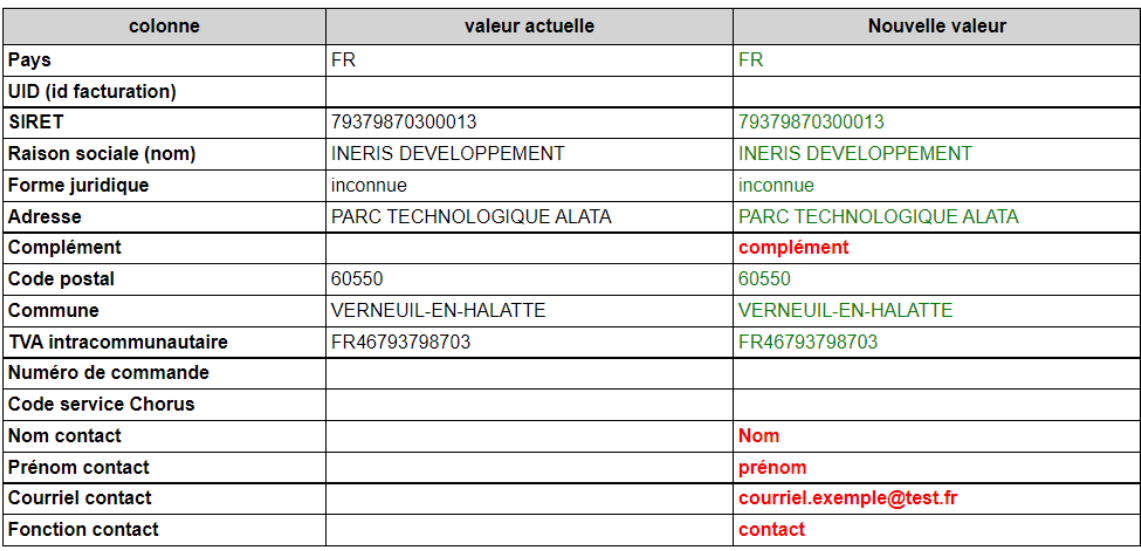

*Figure 11 Tableau récapitulatif des modifications effectuées* 

Le code couleur indique :

- En vert : les informations non modifiées
- En rouge : les informations modifiées

A l'issue de la validation par le Guichet Unique, l'utilisateur reçoit un mail de confirmation (ou de rejet) des modifications. L'adresse de facturation passe au statut « Validée ».

#### $3.6.$ **OUVRAGES LIES A DES DONNEES DE FACTURATION**

Les données de facturation sont liées à l'ensemble des ouvrages de la société exploitante.

La colonne « Ouvrage » sur la page « Données de facturation » présente le nombre d'ouvrage liés aux données de facturation :

| Gestion des comptes                                                      |                                                       |                |                          |          |          |
|--------------------------------------------------------------------------|-------------------------------------------------------|----------------|--------------------------|----------|----------|
| Modifier mon mot de<br>passe:<br>Modifier mon mode<br>d'authentification | Afficher 10 v lignes<br>Filtrer (Toutes les colonnes) |                |                          |          |          |
|                                                                          | Société de facturation                                | SIRET          | $\Leftrightarrow$ Statut | Ouvrages | Action   |
|                                                                          | INERIS DEVELOPPEMENT                                  | 79379870300013 | <b>Validée</b>           |          | Modifier |
| Dannées de                                                               |                                                       |                |                          |          |          |

*Figure 12 Ouvrages liés aux donnée de facturation* 

Ce chiffre prend en compte les ouvrages « **actifs** ».

En cliquant sur le lien (sur le nombre d'ouvrages), l'utilisateur accède à une page avec le détail sur les données de facturation et les ouvrages liés :

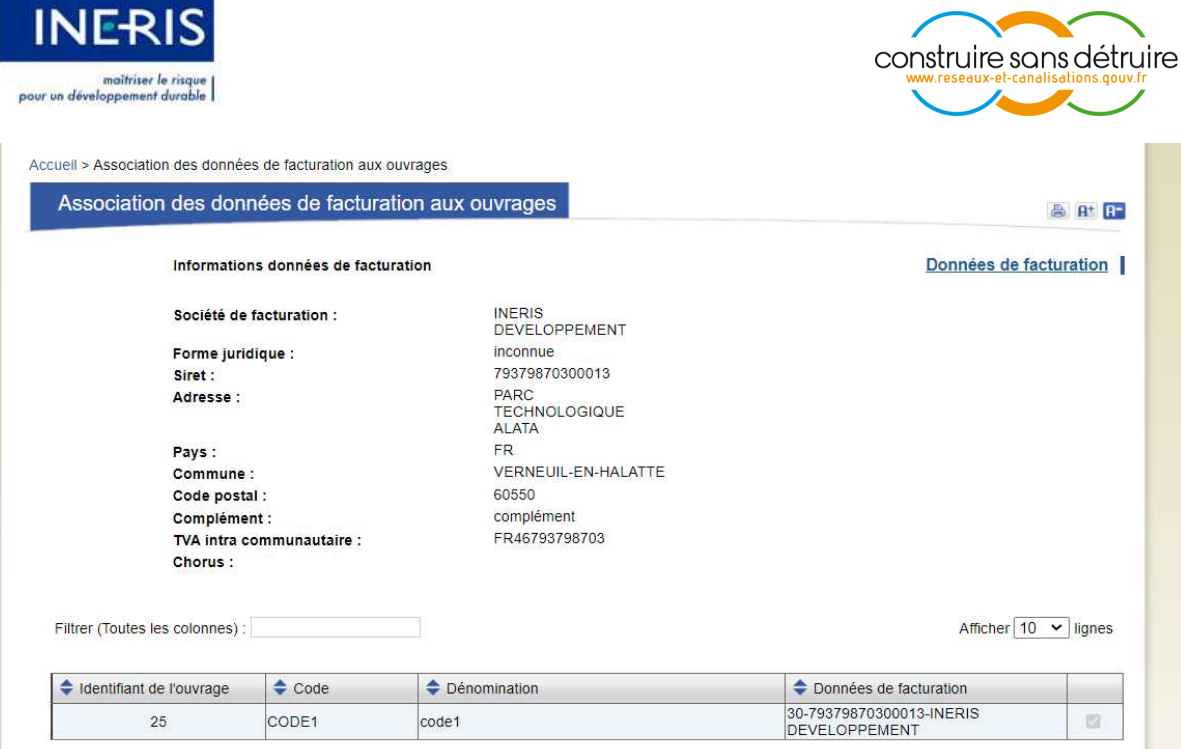

*Figure 13 Affichage des ouvrages liés aux données de facturation*